## **Ændre ansættelsesdetaljer på ansættelsesforholdet**

Denne vejledning bruges ifm. ændring af ansættelsesforhold.

- A. Ændr ansættelsesforhold
- B. Serviceanmodning

## **A. Ændr ansættelsesforhold**

- 1. Klik på **Hjemmeside**
- 2. Klik på **Min arbejdsstyrke**
- 3. Klik på **Vis flere**
- 4. Klik på **Ændr ansættelsesforhold**

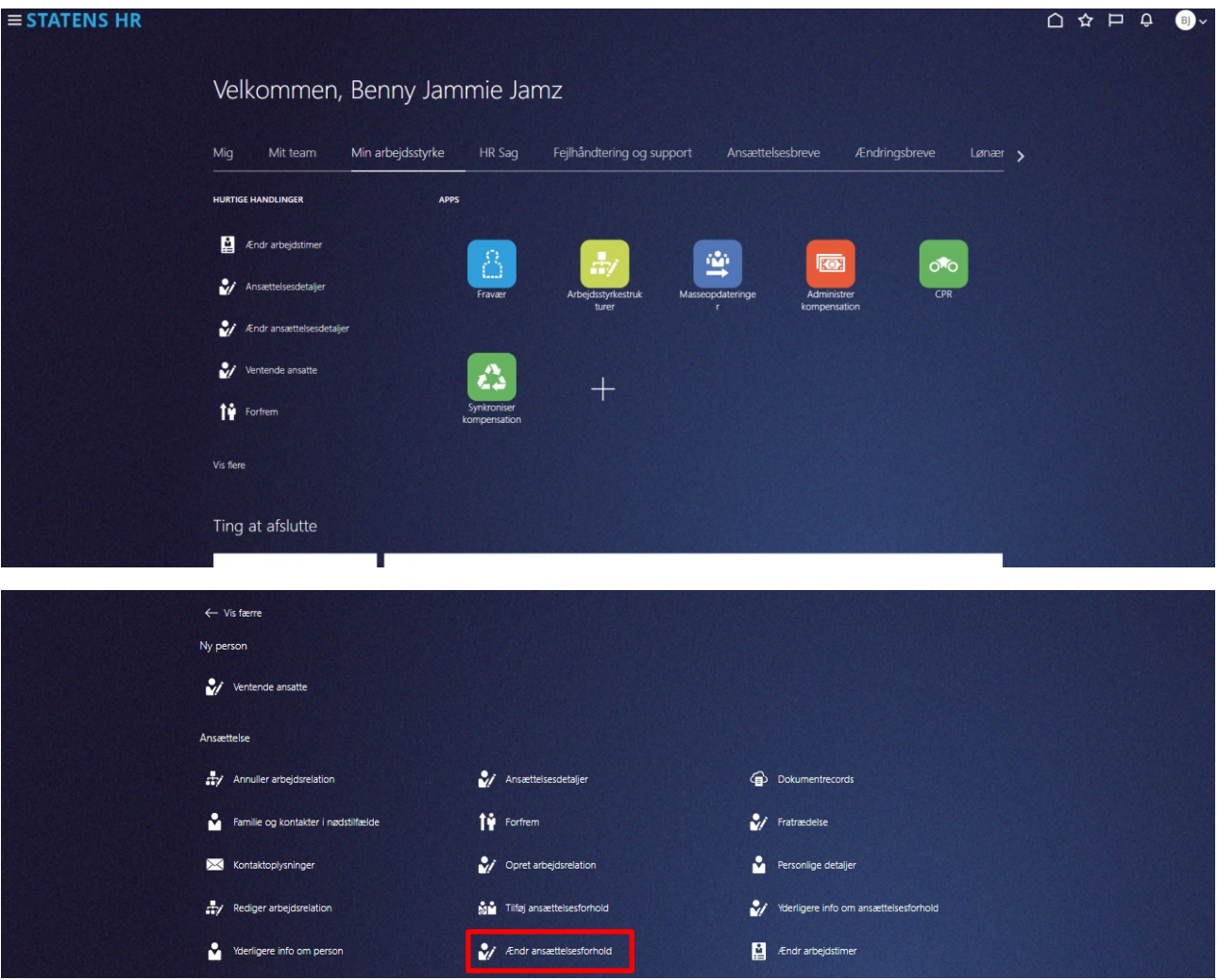

- 5. Indtast navn eller HCM id i søgefeltet
- 6. Klik på medarbejderens navn, du vil ændre stilling på

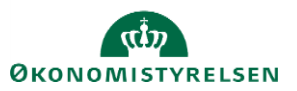

Vejledning til Statens HR HR-medarbejder Emne: HR-processer – Medarbejderadministration Version: 07 ID: 6.c.2

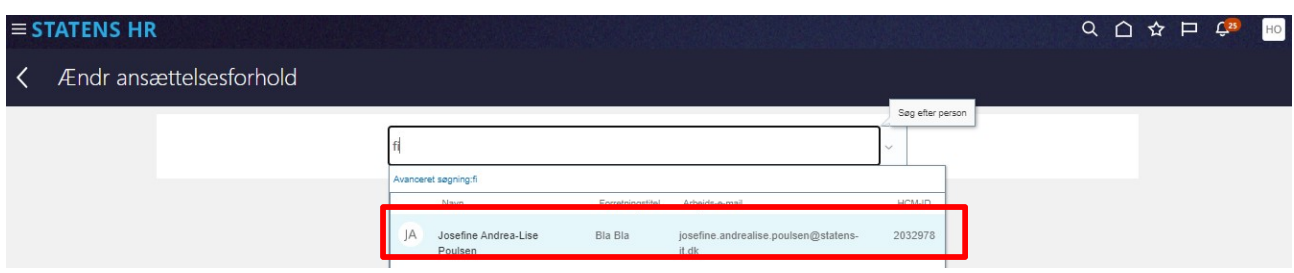

Sektion Hvornår og Hvorfor

- 7. Vælg den dato ændringen skal gælde fra i feltet **Hvornår starter ansættelsesforholdsændringen?**
- 8. Feltet **Hvordan ændrer du ansættelsesforholdet?** indeholder en række valg. Valget her afgrænser hvilke felter, der kommer frem i sektionen **Ansættelsesforhold**. Valget **Ændr ansættelsesforhold** indeholder alle felter.
- 9. Klik på **Fortsæt**

Sektion Ansættelsesforhold

- 10. Foretag relevante ændringer af ansættelsesforholdet på den pågældende medarbejder
- 11. Klik på feltet **\*Opret automatisk serviceanmodning til SAM/Løn** for at oprette en serviceanmodning til SAM/løn. Dette felt er obligatorisk at udfylde med enten værdien ja eller nej.

**Situationer, hvor du skal vælge "Ja"** 

*Vælg 'ja', når du skal indberette, ændre eller slette i kompensation og SAM skal have besked. Serviceanmodningen bliver dermed automatisk oprettet og udfyldt på samme måde som serviceanmodningerne gør ved en ny ansættelse.* 

*Vælg for eksempel 'ja' til at der skal oprettes en serviceanmodning, når ændringen vedrører lønændringer, ferieafregning eller ændring af skattekort fra hovedkort til bikort eller omvendt.* 

**Situationer hvor du skal vælge "Nej"**

*Vælg 'nej', hvis du alene ændrer på informationer i felter under 'detaljer om ansættelse' og ikke skal indberette eller ændre noget i kompensation.* 

*Der er integration mellem SHR og SLS på relevante felter under 'detaljer om ansættelse'. Hvis du alene ændrer i 'detaljer om ansættelse', skal SAM derfor ikke involveres, og der skal ikke oprettes en serviceanmodning.* 

*Vælg også 'nej', hvis SAM har anmodet om en rettelse i kompensation vedr. en allerede indsendt serviceanmodning. Når rettelsen er foretaget, fortsæt dialogen med SAM på den oprindelige serviceanmodning. Så kan SAM genoptage sagsbehandlingen.*

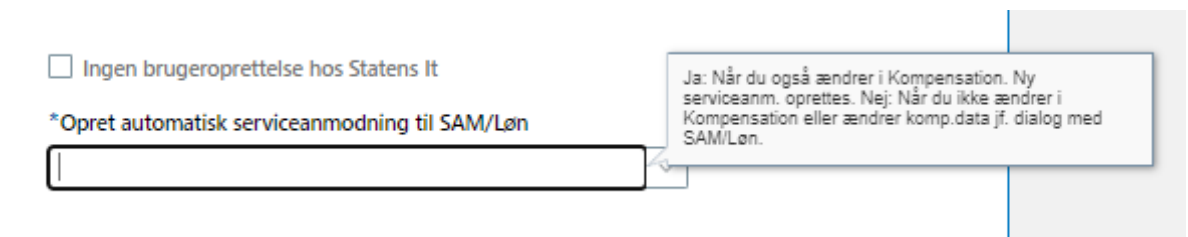

12. Klik på **Fortsæt** når alle ændringer er foretaget

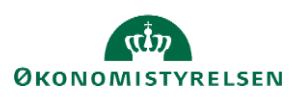

Vejledning til Statens HR HR-medarbejder Emne: HR-processer – Medarbejderadministration Version: 07 ID: 6.c.2

Sektion Kompensation

Hvis der er en lønpåvirkning i forbindelse med ændringen af ansættelsesdetaljer, kan der tilføjes elementer i sektionen **Kompensation**.

Behold startdatoen for ændringen som valgt under 'hvornår og hvorfor'

Den automatiske serviceanmodning bliver oprettet med startdatoen for ændringen af ansættelsesforhold. Startdatoen vælges under 'Hvornår og hvorfor'. Startdatoen vises på alle elementer under Kompensation. For at den automatiske serviceanmodning dannes korrekt, er det vigtigt, at der ikke ændres i startdatoen på kompensationsfeltet.

Hvis der er behov for at angive en anden ikrafttrædelsesdato, end startdatoen, skal feltet 'Ikrafttrædelsesdato skal kun udfyldes, hvis forskellig fra ovenstående startdato ' benyttes.

Du må heller ikke ændre eller slette kompensationsfelter, der ligger på fremdaterede datoer. Hvis der er behov for at ændre en startdato på et fremtidigt kompensationselement, skal du starte forfra med at ændre ansættelsesforholdet og under 'hvornår og hvorfor' indføre den nye gældende dato og indsende en ny serviceanmodning med ændringen.

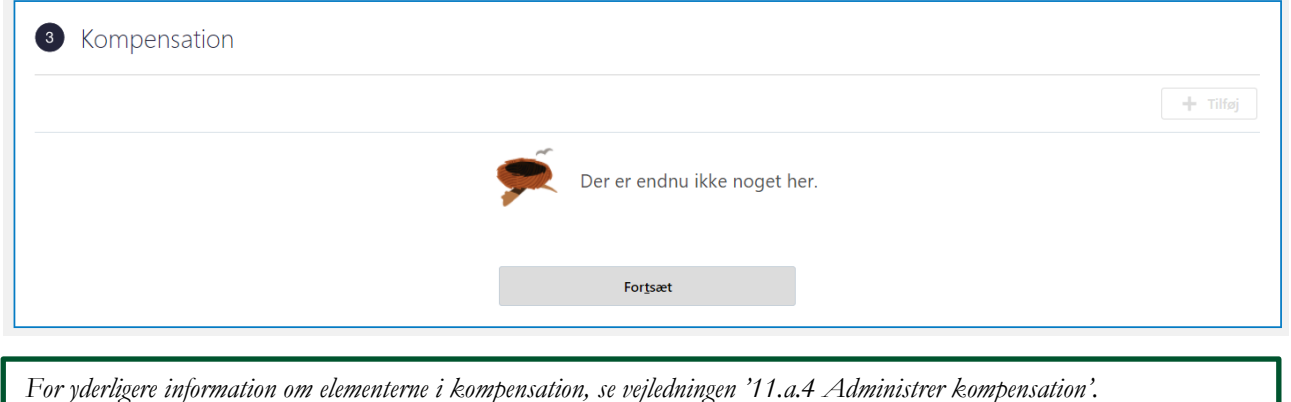

Sektion Kommentarer og vedhæftninger

- 13. Indsæt eventuelt en kommentar eller vedhæft en fil
- 14. Afslut med klik på **Afsend**

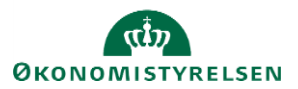

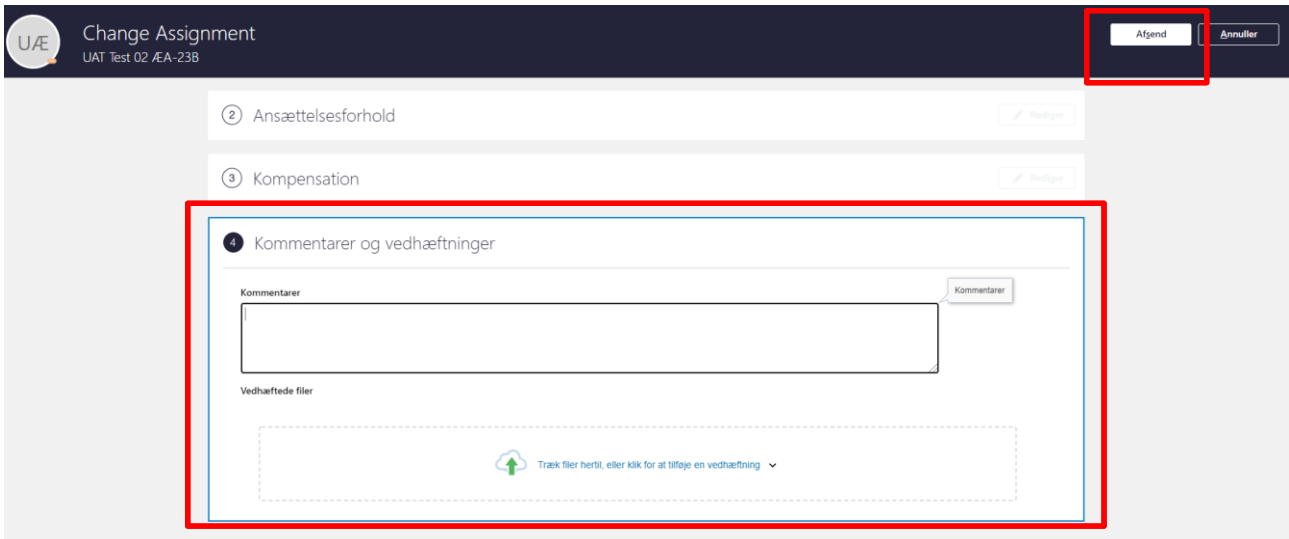

- 15. Klik **Ja** til at anmodningen kan afsendes
- 16. Klik **OK** på bekræftelsen
- 17. Klik **Udført** for at afslutte stillingsændringen

Efter afsendelse sendes registreringen til godkendelse og skal godkendes af HR.

*Når alle tvungne felter er udfyldte, er det også muligt at vælge "Gem og luk", hvis man har brug for at afbryde ændringen for at*  genoptage den senere. Den gemte proces kan derefter fremfindes under "Ting at afslutte" eller i arbejdslisten, hvorefter man kan *færdigudfylde ændringen.*

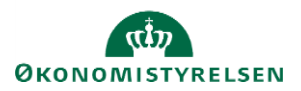

## **B. Serviceanmodning**

OBS: Dette step er kun relevant, hvis der er tilføjet elementer under **Kompensation**.

Efter godkendelse af indtastede data i Statens HR, får opretteren af informationerne en notifikation om godkendelsen er godkendt. Statens HR opretter derefter automatisk en serviceanmodning.

*For yderligere information om automatisk oprettet serviceanmodning se (11.a.11) Serviceanmodning ved ansættelse-ændring af ansættelsesforhold og organisatoriske ændringer*

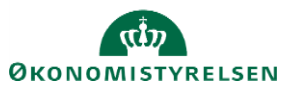